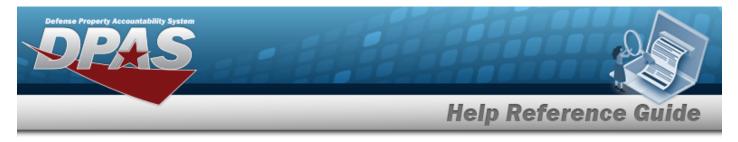

# Browse for a Unit Identification Code (UIC)

## **Overview**

The UIC Browse pop-up window allows searching for UICs in the Force element.

# Navigation

DPAS Force Systems Management Module > *VARIOUS PROCEDURAL STEPS* >  $\square$  > UIC Browse pop-up window

## Procedure

#### Browse for a UIC

One or more of the Search Criteria fields can be entered to isolate the results. By default, all

results are displayed. Selecting at any point of this procedure returns all fields to the default "All" setting.

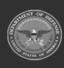

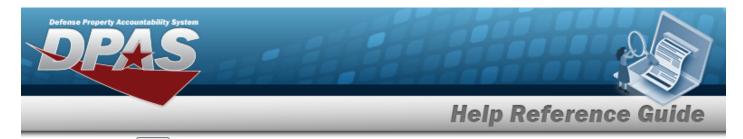

1. Select . *The UIC Browse pop-up window appears*.

| Search Criteria                      |                            |        |                                 | /        |
|--------------------------------------|----------------------------|--------|---------------------------------|----------|
| Site Id                              |                            | DoDAAC |                                 |          |
| Org Id                               |                            | UIC    |                                 |          |
| Major<br>Command<br>Code             |                            |        |                                 |          |
|                                      |                            |        | D Reset                         | Q Search |
|                                      |                            |        |                                 |          |
| Search Results                       | UIC 1                      | 1      | Organization Id                 | ,        |
|                                      | UIC +<br>FE1822            | T      | Organization Id                 |          |
| Select                               |                            | I      | Organization Id                 |          |
| Select<br>Select                     | FE1822                     | 1      | Organization Id<br>0183MA/70001 |          |
| Select<br>Select<br>Select           | FE1822<br>FE6022           | I      |                                 |          |
| Select<br>Select<br>Select<br>Select | FE1822<br>FE6022<br>NG0002 | 1      |                                 | 1        |

- 2. Select
- Q Search

. The results appear in the **UIC Search Results** grid.

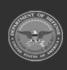

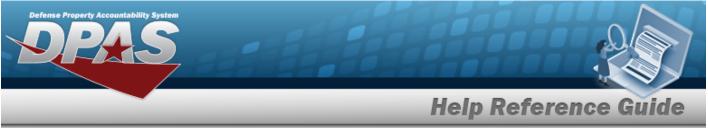

3. Choose the Select hyperlink next to the desired UIC. *The pop-up window closes and the selected UIC appears in the previous screen.* 

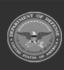

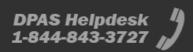